## **MyStop App - Bus Tracking for Parents - Instructions**

To download and start using your MyStop App to track your student's bus, please follow these steps:

- ⇒ Go to your **App store** or **Google Play** store, depending on your device
- ⇒ Search for the **VersaTrans MyStop** app and download the app to your device

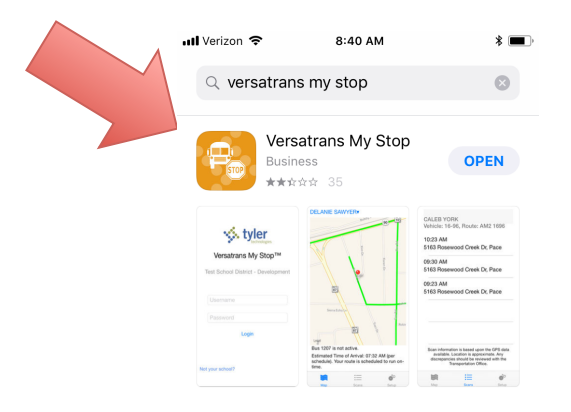

⇒ Once the app is downloaded, hit the **Tap to select a school district** option and search for and select **Durango School District 9-R**

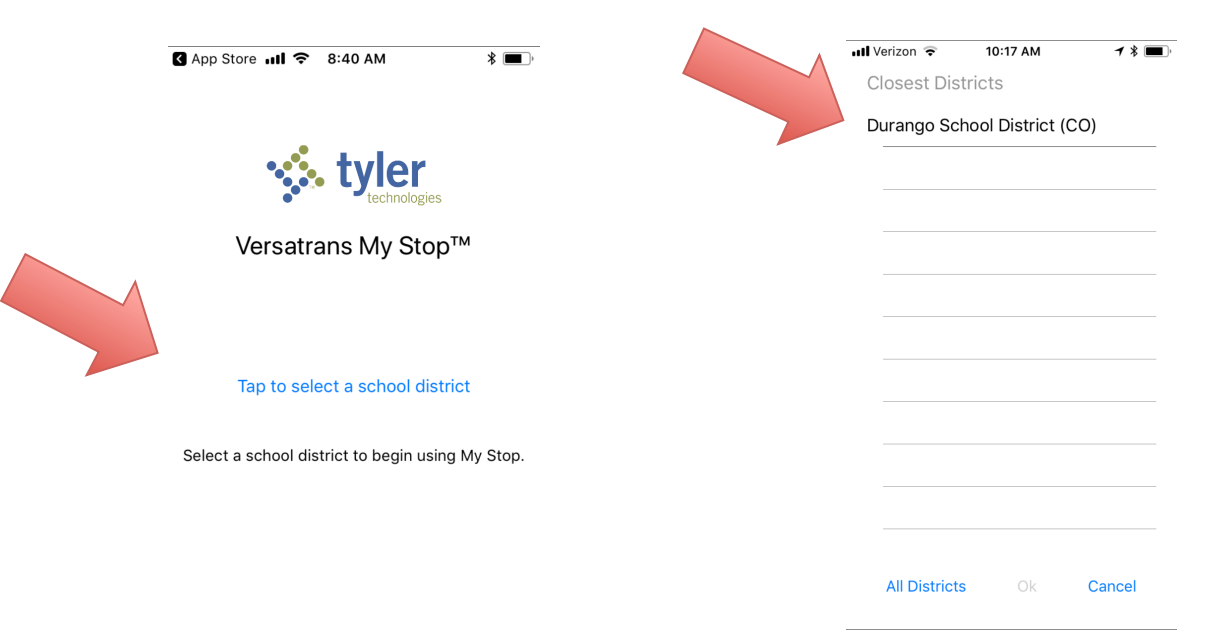

 $\Rightarrow$  Once the app is loaded, the login screen will appear. Use the following credentials to access your student's tracking:

## **Username: Locally Assigned Student ID (LASID)**  *(LASID #'s are available by logging into your IC Campus Portal)* **Password: Student's Date of Birth (MMDDYYYY)**

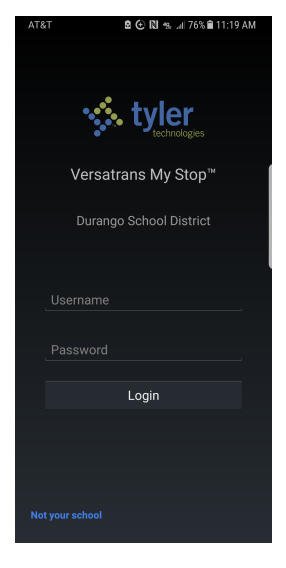

*Please note: this will also connect to any other students who are in the same household under our system.*

After logging in you will see the map screen with four buttons featuring options for navigation. The buttons offer the following:

- **MAP** = (See picture above) Map of area. When routes are active (meaning it is during AM or PM route times) the students assigned stop will appear as a pin and the route will appear in green. The bus will be represented in real time by a triangle on the map. Parent's will be able to track the bus using this button.
- **SCANS** = list of current route scans. Parent's can see if their student has scanned on to a bus or off of a bus during that route.
- **SETUP** = Area where parent's can set some limited preferences, change password, and add or edit email addresses. This is also where the log out function is.
- **STUDENT NAME** = Located just below the top three options is a button with the students name. If the student has siblings that are tied to them as a family, parents can click on this button and choose any of the children in their household without having to log in and out for each student.

If you have any issues accessing your child's MyStop, or have other questions related to MyStop or Transportation, please reach out to Transportation at (970) 247-5335.